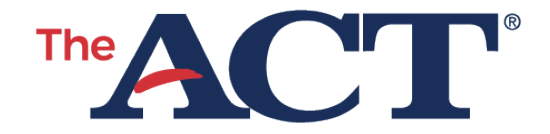

**Prior to the deadline at the right:** Log in to MyACT and complete your non-test information to send your scores—free of charge—to four score recipients (colleges or scholarship agencies you choose). *Note: You can log out and return any time prior to the deadline noted above.*

**After the deadline at the right:** Changes may not be reflected on your score report or reported to your score recipients.

First Name: << Student\_First\_Name>> Middle Initial: <<Student\_Middle\_Name>> Last Name: <<Student\_Last\_Name>> Date of Birth: << Date\_of\_Birth>> Student Code: << Student Code>> ACT High School Code:

**DEADLINE: 2 days after completion of your test**

## INSTRUCTIONS FOR STUDENTS MyACT Non-Test Information

## Before Completing Your Non-Test Information

Do the following prior to completing your non-test information:

- **Verify your name:** If your name is not printed at the top of this page, contact your school test coordinator to get your personalized form. *Note: Don't worry if your last name is shortened on this form.* Only the first 16 characters (excluding special characters and spaces) of your last name are used on this form to match to your MyACT profile.
- **Get the guide:** Get a copy of *Taking the ACT* from your test coordinator. The guide contains resources to share with your parent or legal guardian prior to test day, including the *ACT Terms and Conditions* and *Privacy Policy* and non-test questions you will be asked (for example, your interests). These resources are also available at [act.org/info-for-examinees.](https://www.act.org/content/act/en/products-and-services/state-and-district-solutions/act-info-for-examinees.html)
- **Use your transcript:** Have your high school grades and courses on hand to complete Step 2 on the next page.

## Completing Your Non-Test Information

## 1. **Log in to [myact.org:](https://my.act.org/account/signin?location=https://my.act.org)**

- a. *If you have a MyACT account:* Enter your email address and password. Select **Sign In**. On the right side of the home page, select the **Enter Student Code** button. Carefully enter your student code, shown at the top of the previous page. *Note: If you already have an account, do not create a new account. If you create a new account, you may not be able to access your scores*.
	- Your last name and date of birth on your account must match what is listed at the top of the previous page. (To update your name or date of birth on that page, contact your school test coordinator. For help with updating your MyACT account, contact ACT at [https://www.act.org/content/act/en/contact-act.html.](https://www.act.org/content/act/en/contact-act.html))
- b. *If you do not have a MyACT account:* Select **Create MyACT account**, and then **I'm new! Let's get started**. Follow the on-screen instructions to create and log in to your account. Your last name and date of birth on your account must match what is listed at the top of the previous page. (To update your name or date of birth on that page, contact your school test coordinator.)
	- Once you have created your account, you will be sent a verification code by text or email. You have 24 hours to use it. There will be a few more questions to answer before moving to the home page. There, select the **Enter Student Code** button. Carefully enter your student code, shown at the top of the previous page.
- 2. **Provide non-test information (sections may vary by state):** Follow the onscreen instructions to provide your: a) demographic information; b) high school resume; c) college plans; and d) score recipients. *Note: Non-test information questions are optional unless noted.*
- 3. **Submit agreement:** At the end of the non-test section, review and agree to *the ACT Terms and Conditions*. After submitting, return to the home page of your MyACT account.
- 4. **Get confirmation:** You will get one of two pop-ups, depending on whether you entered college codes or not. To ensure that you will be able to access your scores, make note of your username and password, and log out.